# **Modalités d'accès**

# **1. Accès**

#### **Aller** sur le site [nord-pasdecalais.msa.fr](https://nord-pasdecalais.msa.fr/lfp/)

**Cliquer** sur « *Se connecter* » du bloc rouge de connexion en haut à droite du site MSA.

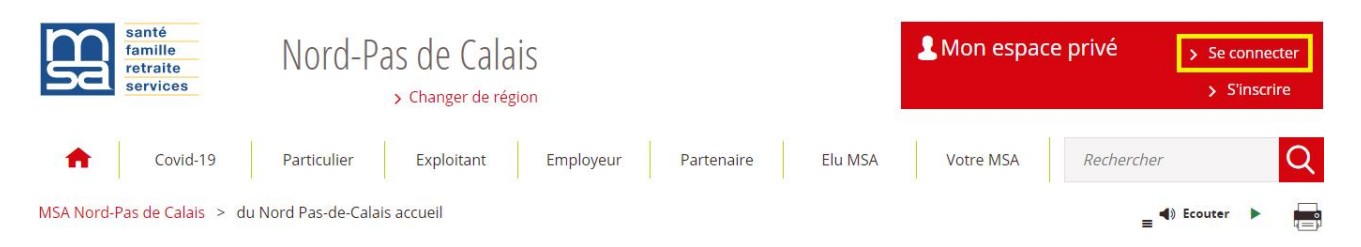

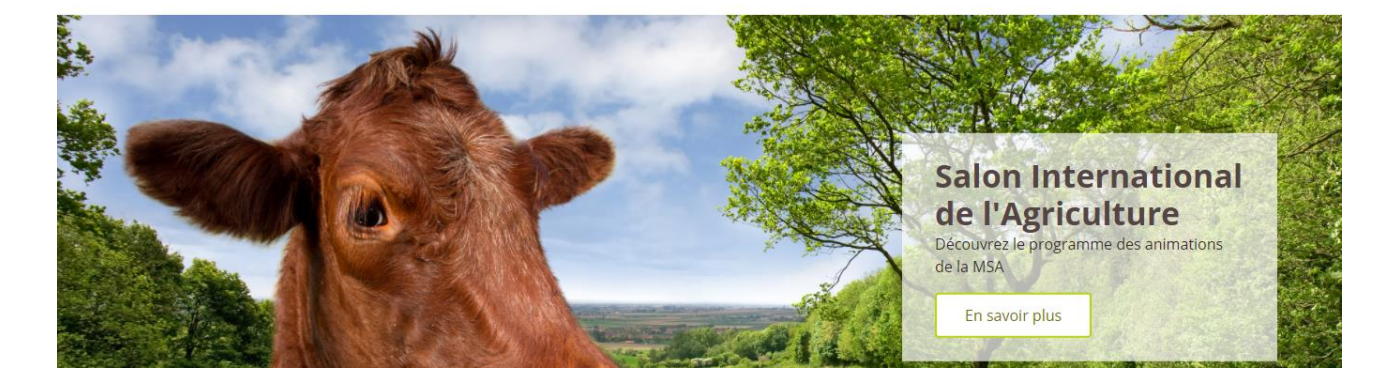

**Saisir** votre identifiant (n°SS) et votre mot de passe (ou passer par la connexion France Connect).

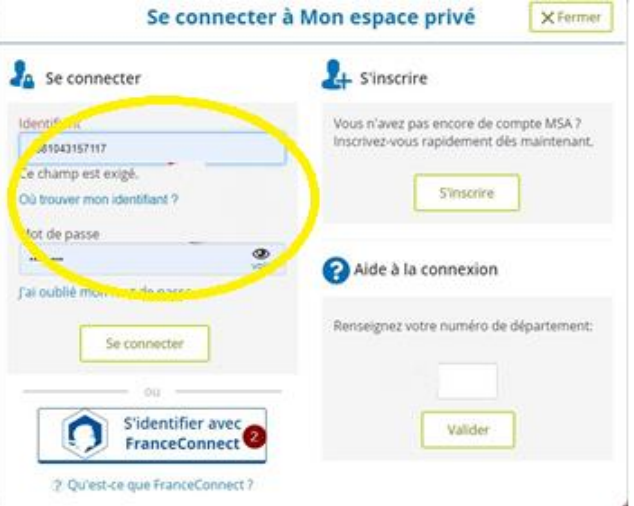

Une fois connecté, cliquer sur la rubrique « **Mes services** » pour accéder à vos services en ligne.

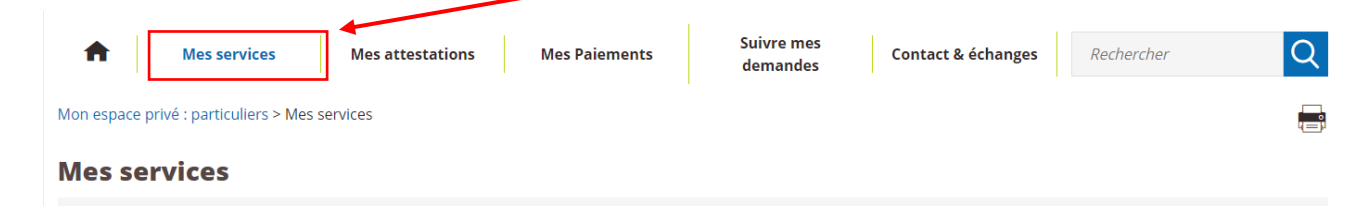

Dans l'encart **Santé, Invalidité**, cliquer sur le bouton « *Voir tous les services* ». Cela vous permet d'afficher tous les services en ligne Santé et Invalidité, dont le service « *Demander la complémentaire santé solidaire* ».

#### **Mes services**

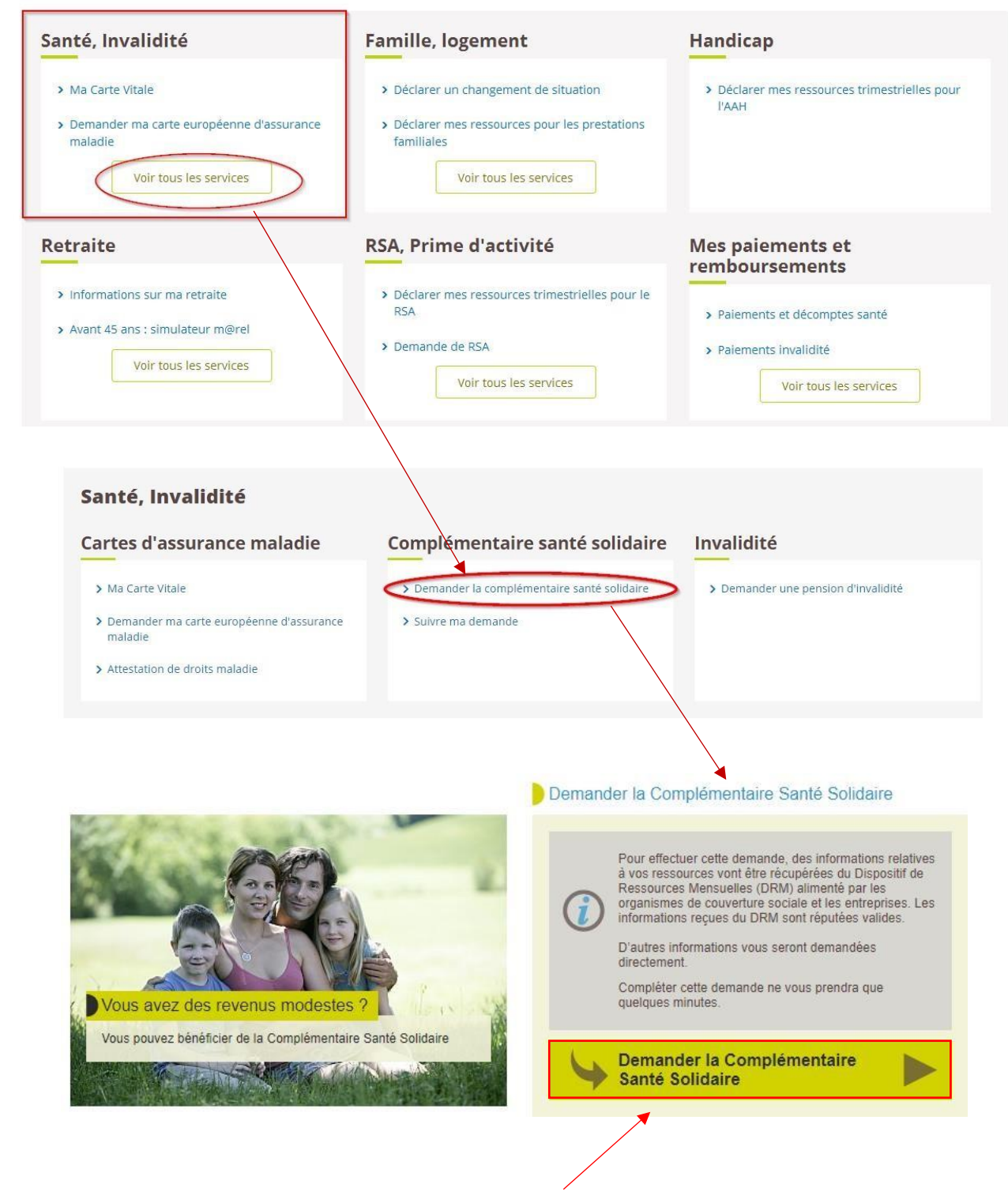

Cliquer sur le bouton vert « *Demander la Complémentaire Santé Solidaire* » pour commencer votre demande.

# **2. Demander la Complémentaire Santé Solidaire (C2S)**

Votre demande va se dérouler en 5 étapes :

#### **Etape 1 : votre Résidence**

Trois questions vont vous être posées sur votre logement. Elles s'affichent successivement selon vos réponses.

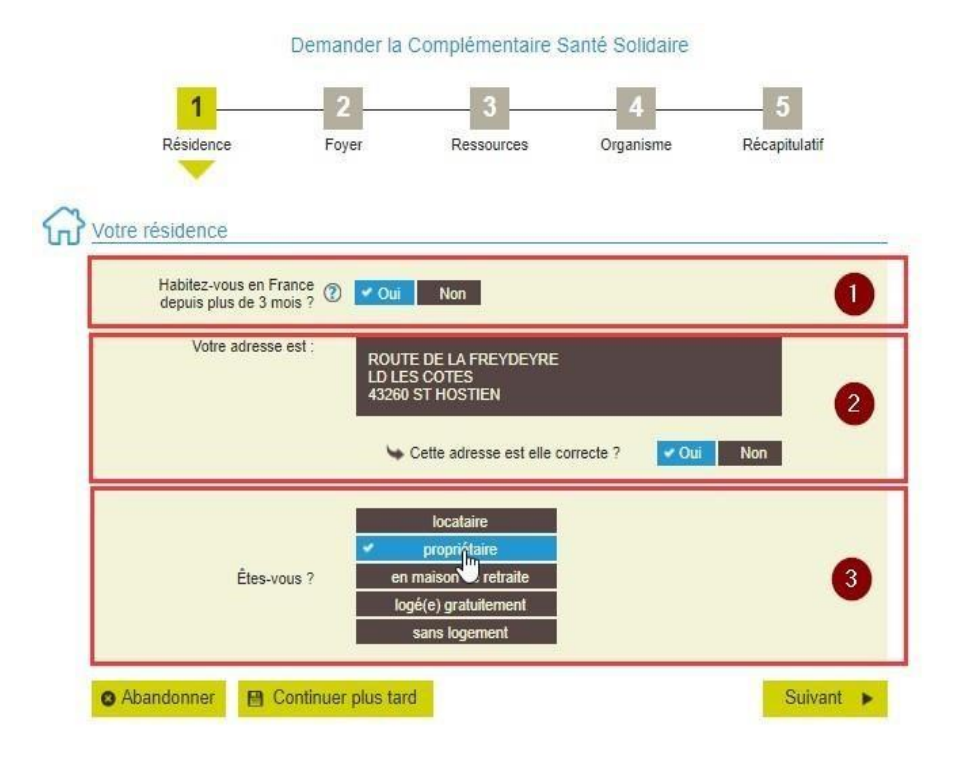

### **Etape 2 : votre Foyer**

La composition de votre foyer correspond à vous-même, votre conjoint éventuel et les personnes de moins de 25 ans à votre charge.

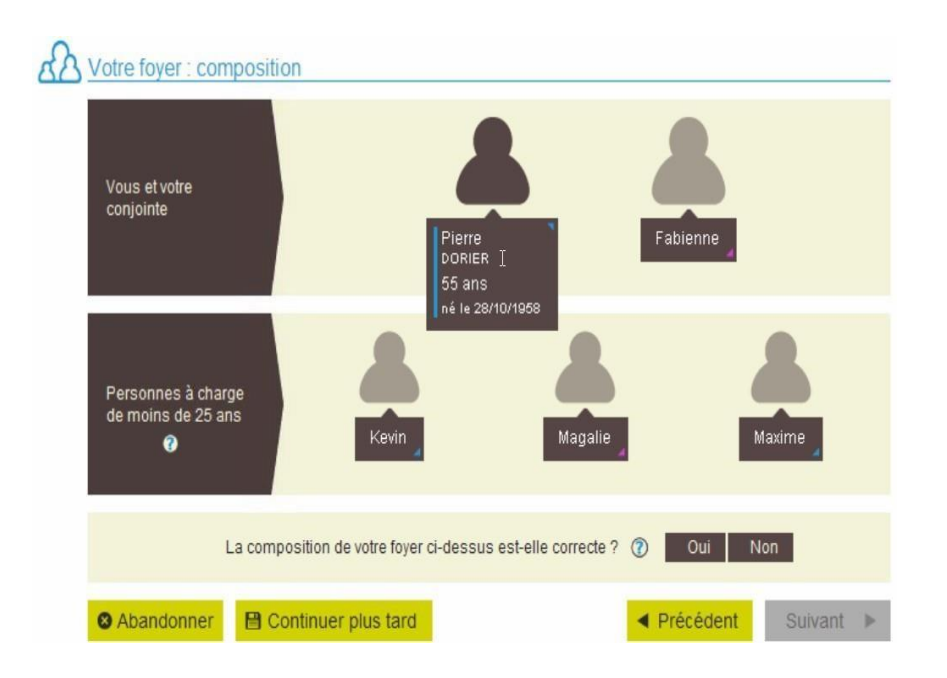

Vous devez vérifier votre foyer.

- S'il est correct, Répondez « **Oui** » à la question « *La composition de votre foyer ci-dessus est-elle correcte* ? » et faites *Suivant*
- S'il manque un bénéficiaire, prenez directement contact avec votre caisse
- S'il vous voulez supprimer un bénéficiaire :

Répondez "**Non**" à la question « *La composition de votre foyer ci-dessus est-elle correcte* ? » et passez à l'étape suivante qui vous permettra de supprimer des membres du foyer (en les cochant et en faisant Suivant)

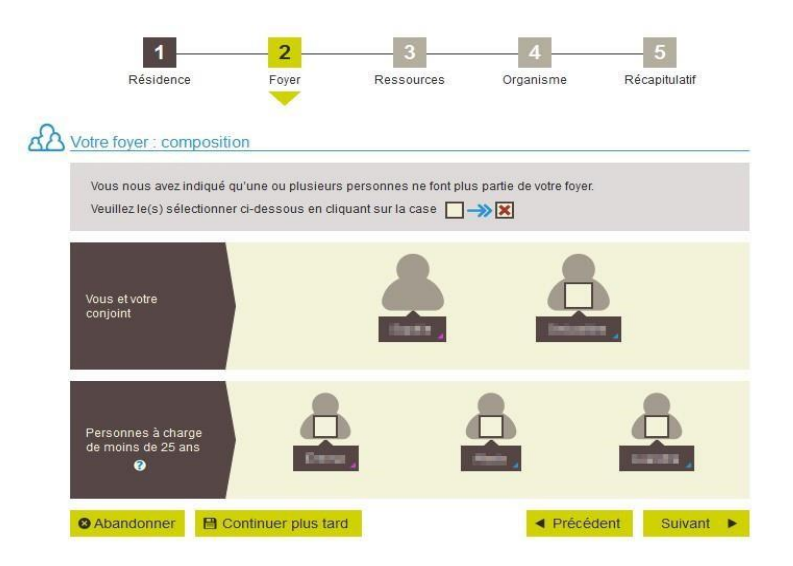

Puis, vous devrez préciser certaines informations par bénéficiaires :

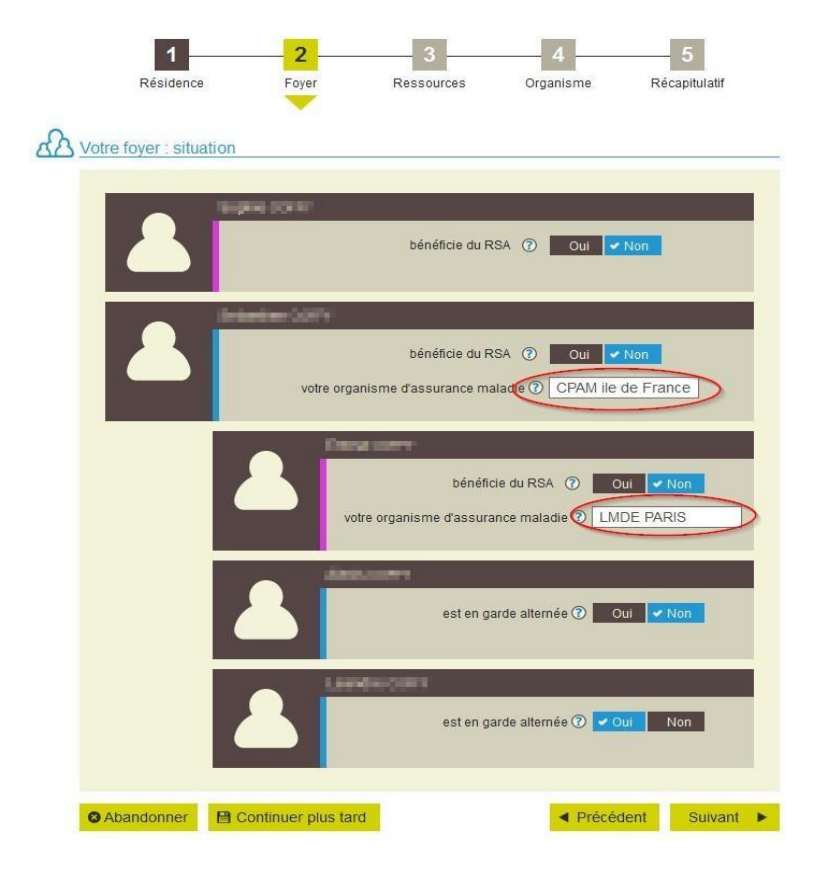

# **Etape 3 : Vos Ressources**

Pour chacun des membres du foyer, vous devez préciser si des ressources ont été perçues durant la période de référence (Revenus, Aides, Biens et Charges).

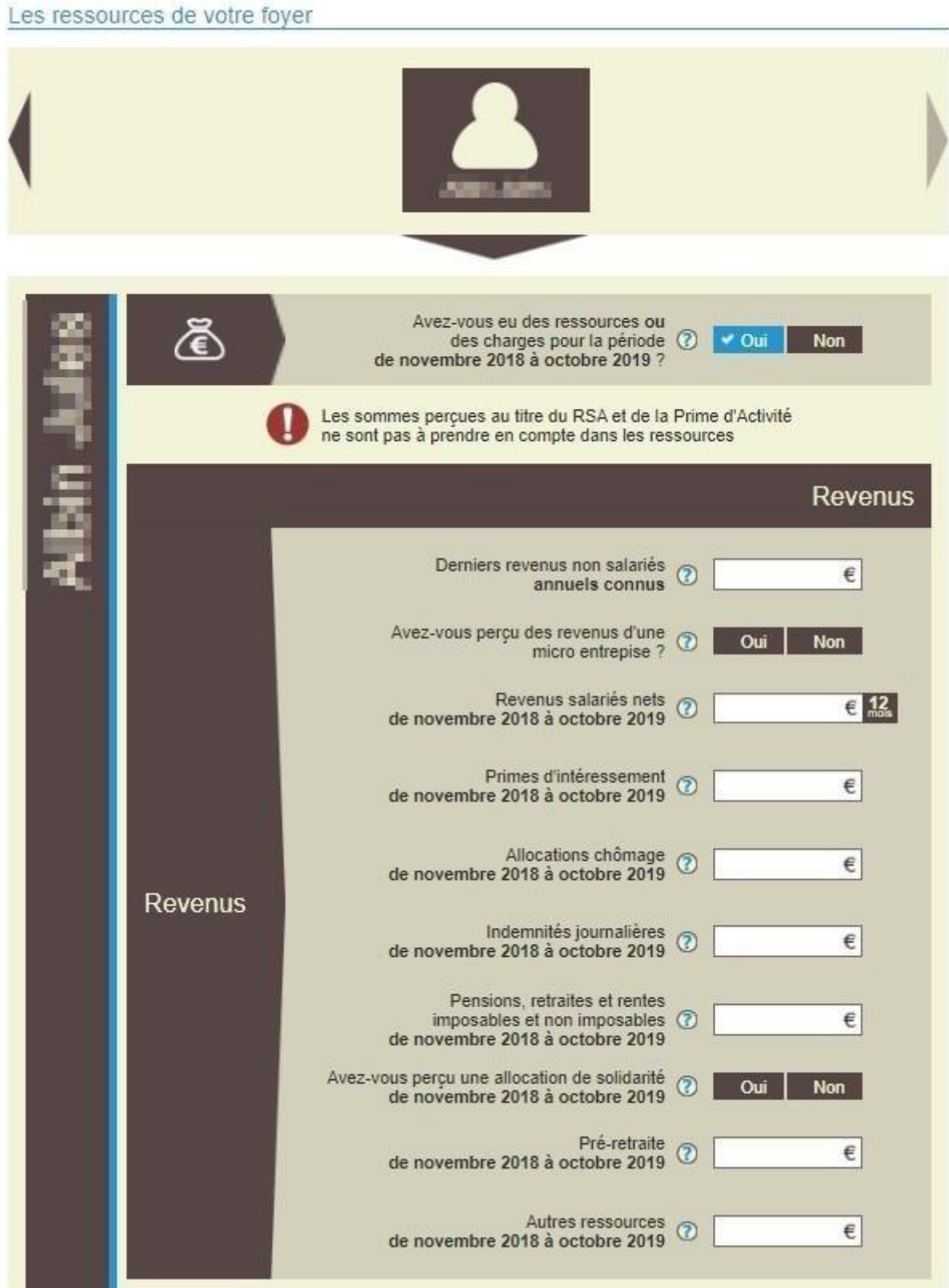

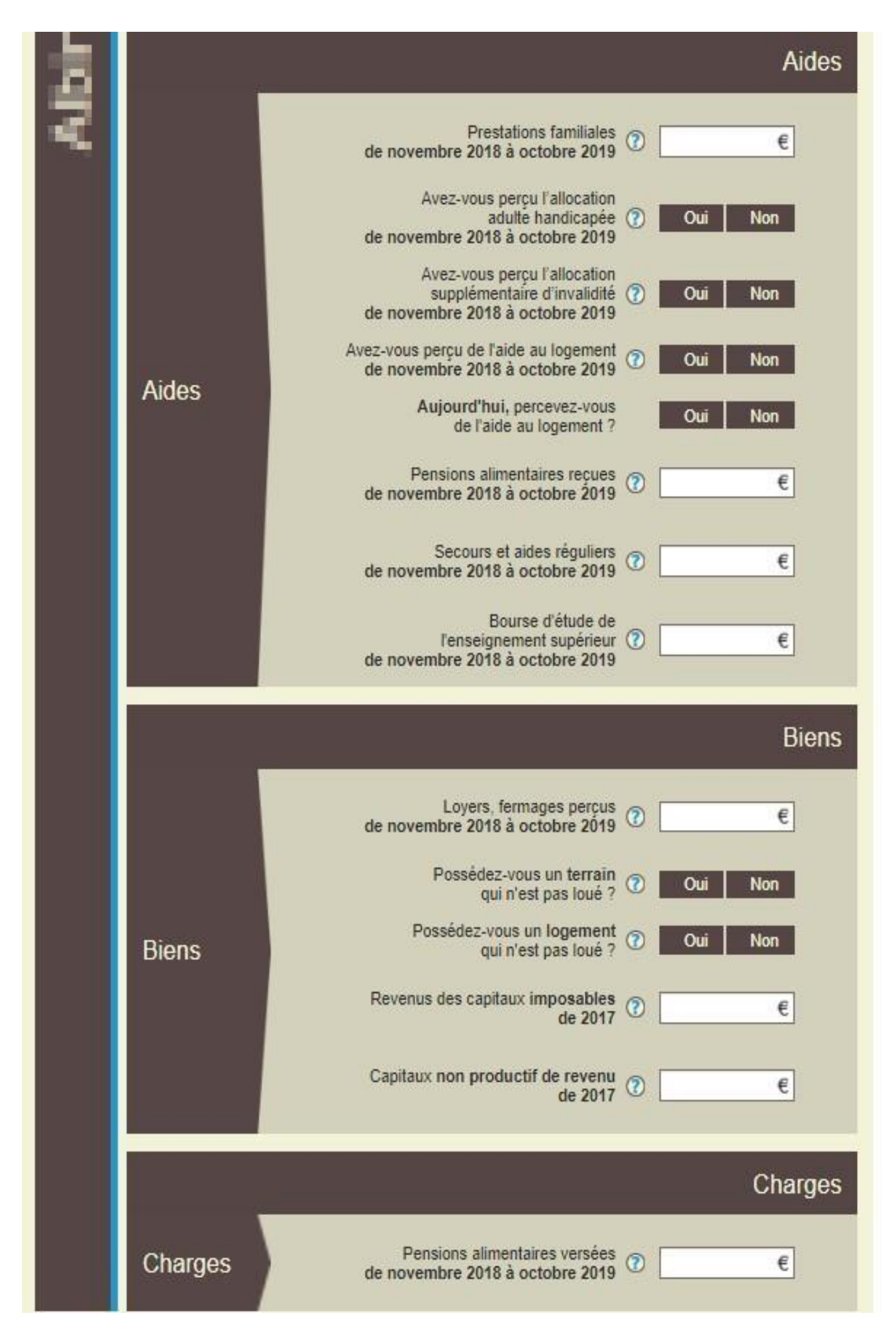

### **Etape 4 : Votre choix d'organisme**

A cette étape, vous devez décider de garder le même organisme complémentaire pour tous les membres de votre foyer ou non.

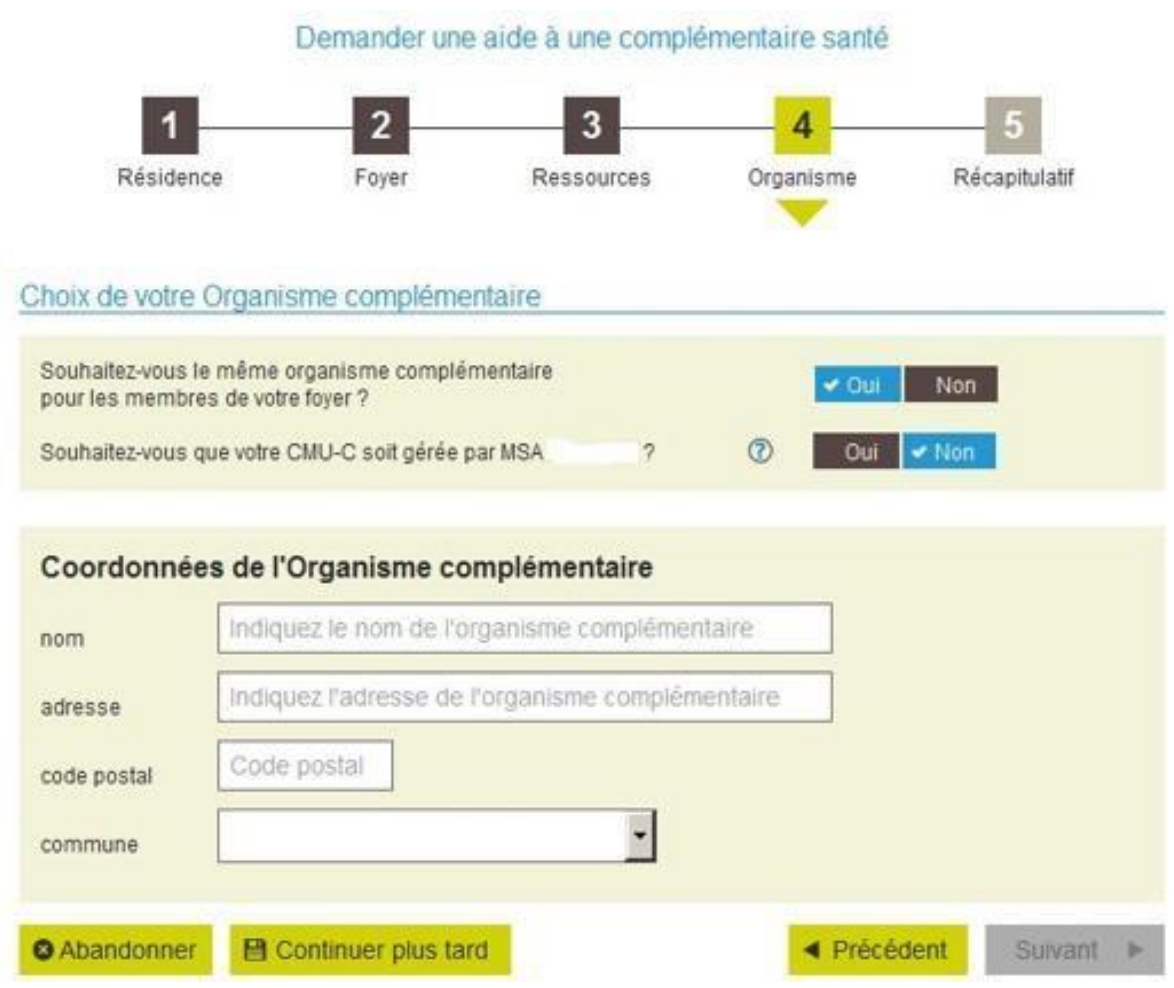

## **Etape 5 : Récapitulatif**

Cocher la case "J'atteste sur l'honneur que ces informations sont **exactes** et **sincères**" et le service affichera votre éligibilité ou non à la CSS :

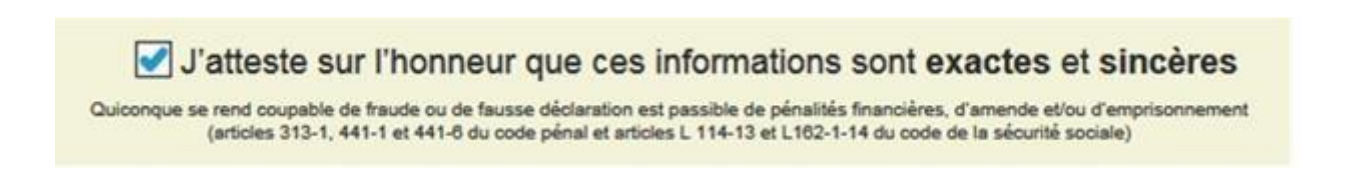

#### *Refus de CSS*

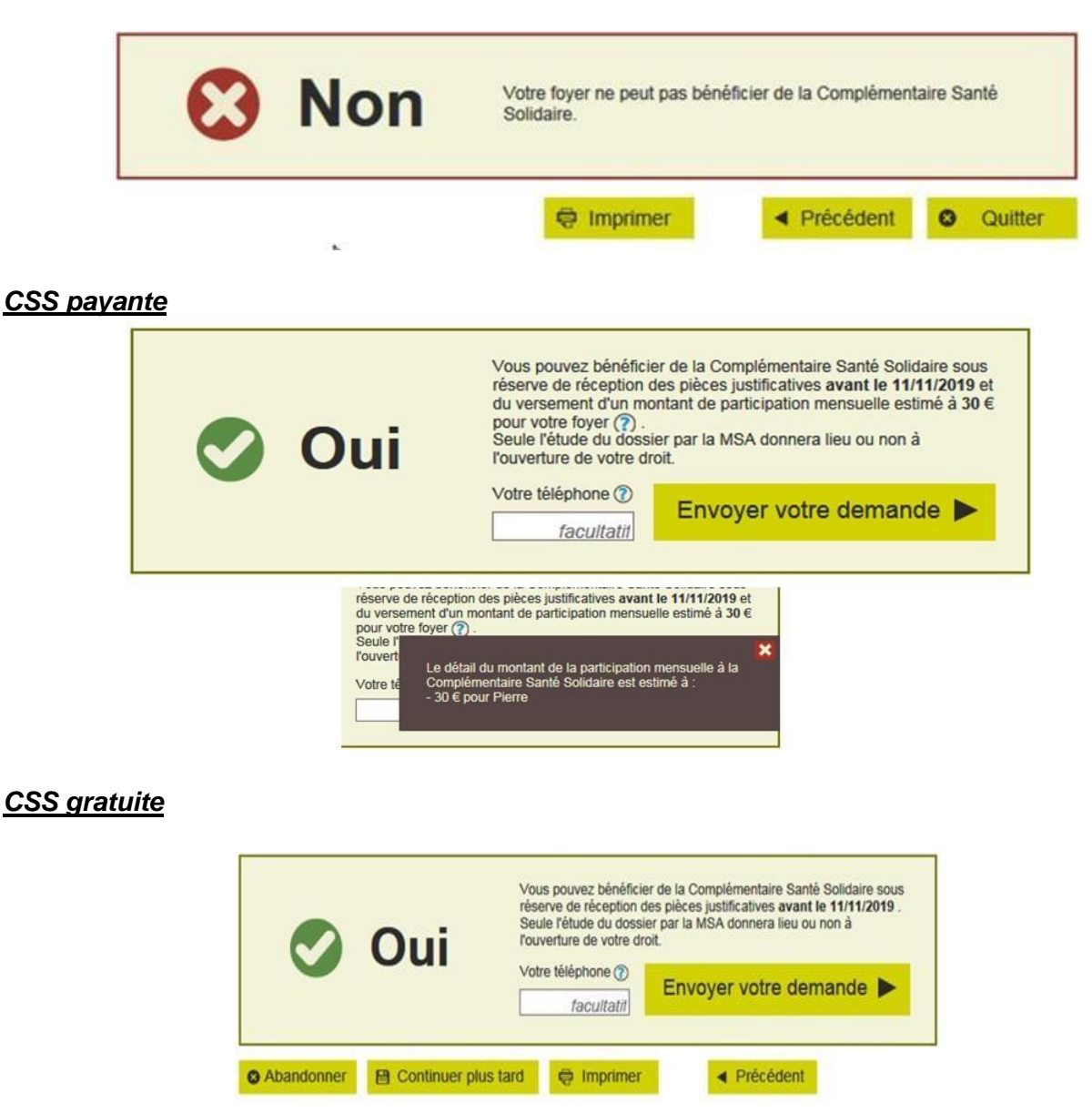

A ce stade de votre demande, vous pouvez :

- Abandonner la demande en cliquant sur « *Abandonner* »
- Ne pas finaliser votre demande, en cliquant sur « *Continuer plus tard* »

Dans ce cas, les informations déjà saisies sont sauvegardées et une date limite de conservation sera indiquée.

Sinon, vous pouvez valider votre demande et cliquer sur « *Envoyer votre demande* »

#### **Etape 6 : Confirmation**

Après l'envoi de la demande, la page « Confirmation » est affichée avec :

- l'accusé de réception de l'envoi de la demande
- l'accès au récapitulatif sous format PDF
- la liste des documents et des Cerfa nécessaires pour le traitement du dossier
- le rappel de la date limite de réception des pièces justificatives.

Un mail d'accusé de réception vous confirme l'envoi de votre demande et vous rappelle que vous devez transmettre, à votre MSA, votre dernier avis d'imposition via le service en ligne « *Nous envoyer un document* ».

live bas repondre a ce mair, quiiser le lien contact sur le leleservice concerne)

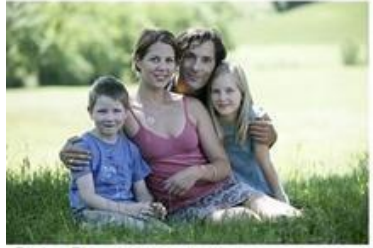

**Bonjour Pierre** 

Votre demande de Complémentaire Santé Solidaire a bien été transmise à la MSA

Important ;<br>Votre demande ne sera êtudiée qu'à réception avant le 11 novembre 2019 de :

· votre dernier avis d'imposition

Vous pouvez suivre l'avancement de vos demandes en cours en cliquant sur le lien :

· accéder aux demandes en cours

La MSA vous remercie de votre confiance.

-- le 11/10/2019 à 15:28, sous le numéro d'enregistrement 46\_DCMU\_20191011\_01.